Account Registration Instructions

## **Account Registration Instructions**

To enroll in and use the MCES Industrial Online Reporting System, you must first create a user account. This document explains how to create a user account in the MCES Industrial Online Reporting System. It also **explains how to log into the system and access your account information.**

## 1. Log into the MCES Industrial Online Reporting System

You access the MCES Industrial Online Reporting System by using an Internet connection and web browser (Internet Explorer version 6.0 or higher, Firefox, or Chrome). The site URL is *<https://www.govonlinesaas.com/MN/SPL/Public/>*. You will see the login screen shown below (Figure 1). To log into the system, you must enter a valid username and password. You must complete the account registration process to obtain a valid username and password.

## **Figure 1. Login Page of the MCES Industrial Online Reporting System**

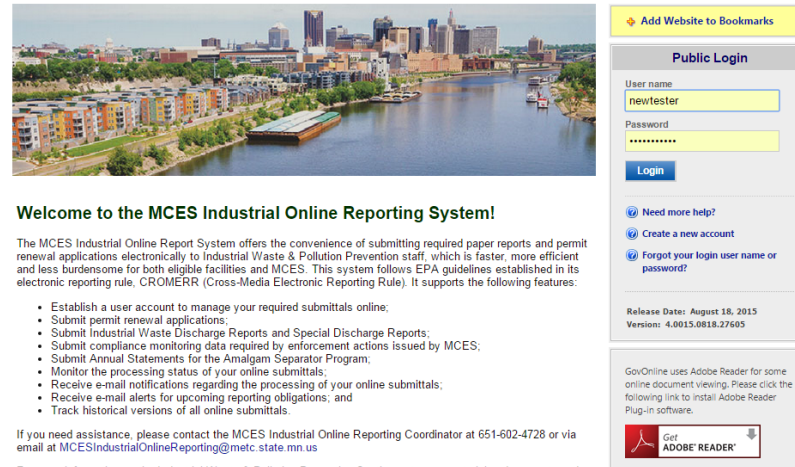

For more information on the Industrial Waste & Pollution Prevention Section or to access training documents and<br>videos, please click here: http://www.metrocouncil.org/Wastewater-Water/Services/Industrial-Waste.aspx

## 2. Create a New User Account

To complete the account registration process, you must click on the "Create a new account" link (Figure 2). The following instructions will guide you through the account registration process. Please note that some steps only need to be completed by users who intend to submit data for a facility as a Responsible Official.

### **Figure 2. Create a New User Account**

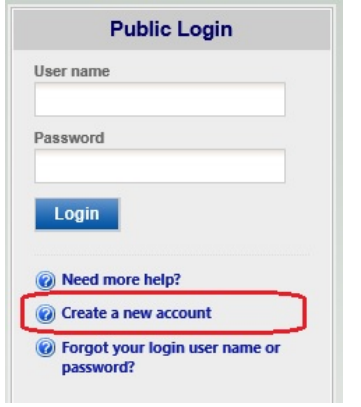

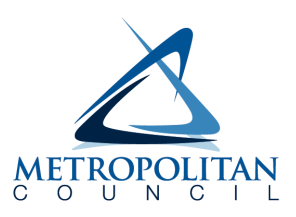

**Step 1:** Complete the General Information form. You must enter information for all required fields, which are denoted by a red asterisk (Figure 3).

**Figure 3. Fill in the General Information Form**

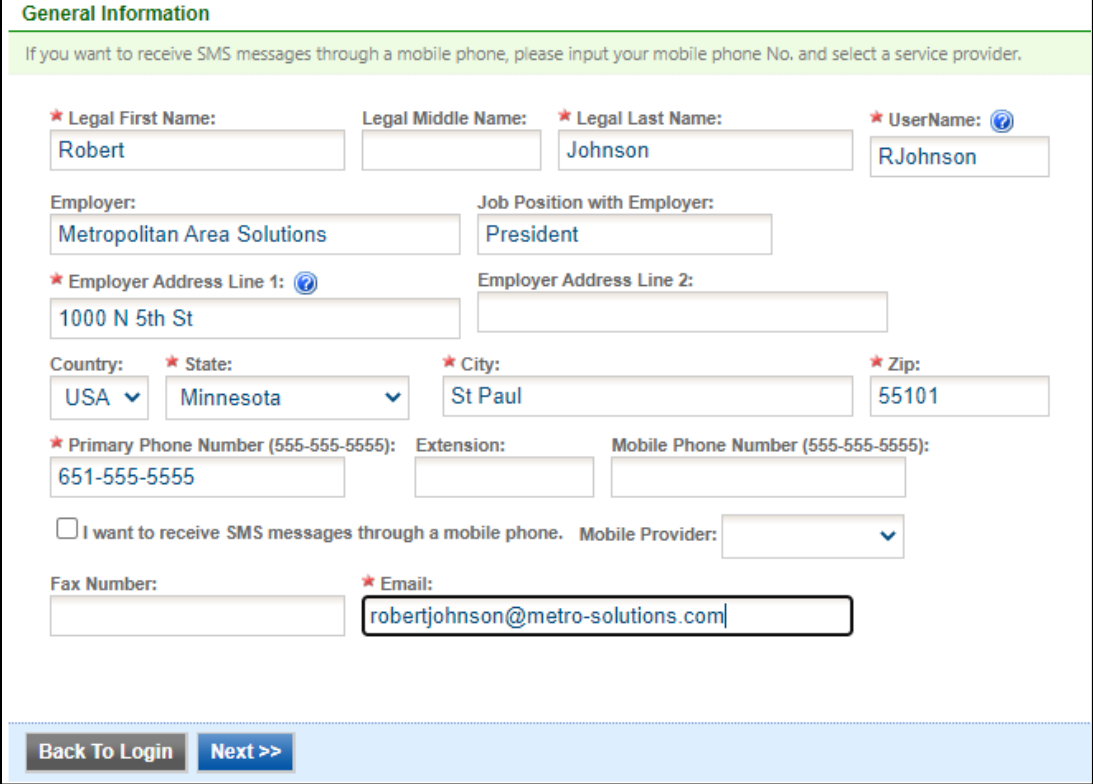

**Step 2:** Indicate the desired Account Group and Type: Consultant or Responsible Official (Figure 4). An explanation of the permissions for each account group and type is provided below (Table 1). If you are unsure which account group and type applies to you, please contact your MCES Permit Engineer or the MCES Industrial Online Reporting Helpline at 651.602.4789 or via email at *[MCESIndustrialOnlineReporting@metc.state.mn.us](mailto:MCESIndustrialOnlineReporting@metc.state.mn.us)*.

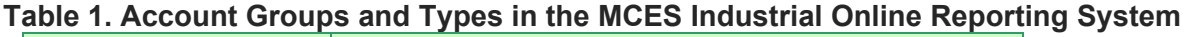

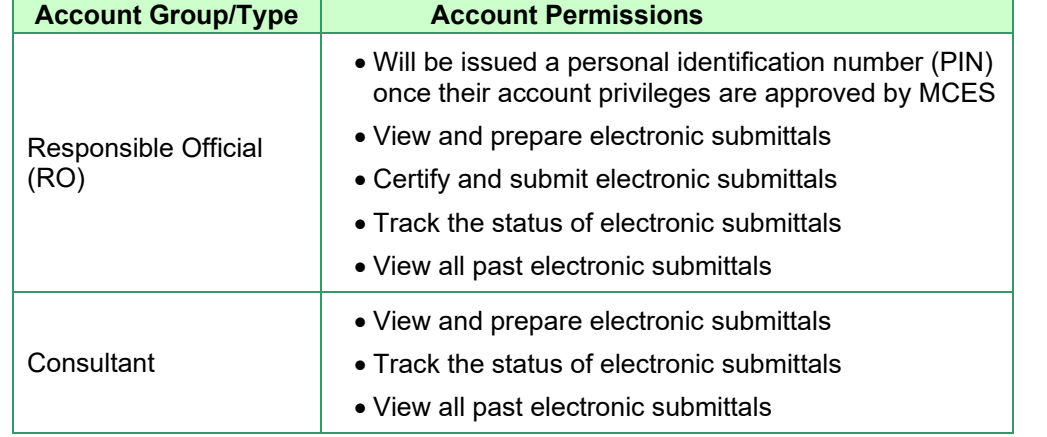

## **Figure 4. Select Account Group and Type**

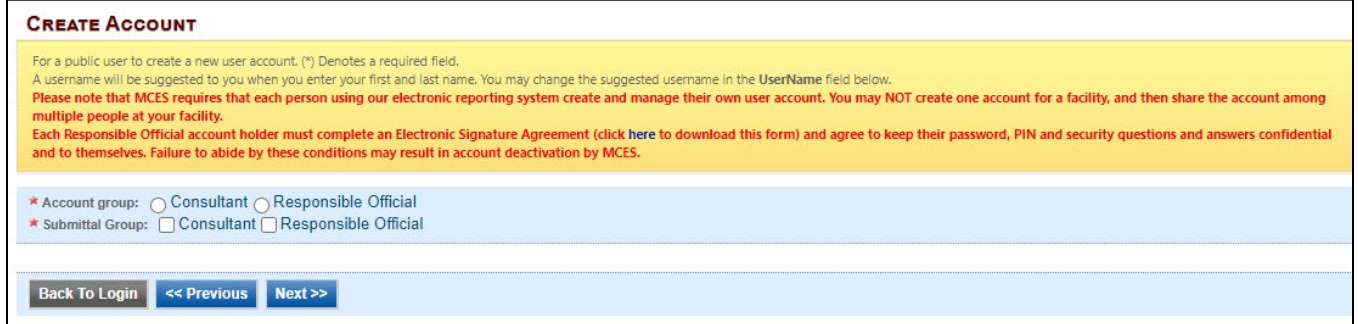

**Step 3: (Responsible Officials only):** Associate Facility(s) to your account. These fields will only appear on the screen if you are registering as an RO (Figure 5).

### **Figure 5. Associate New Facility (Part 1)**

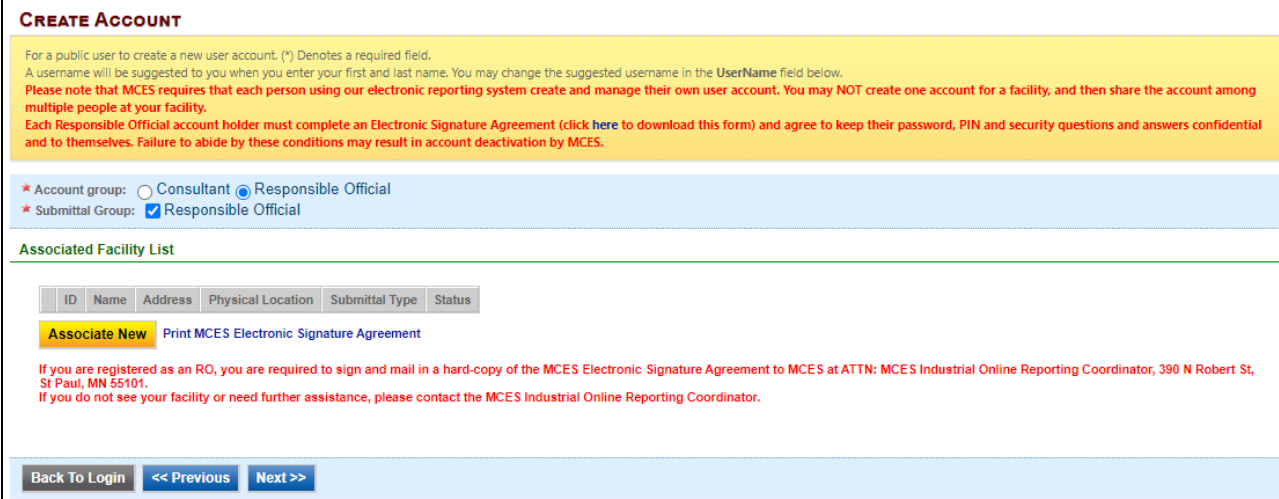

After clicking on the "Associate New" button, search by Facility Name to find your facility. The MCES Industrial Online Reporting System retrieves the facility list from its database (Figure 6). Be careful when using special characters, as spacing matters.

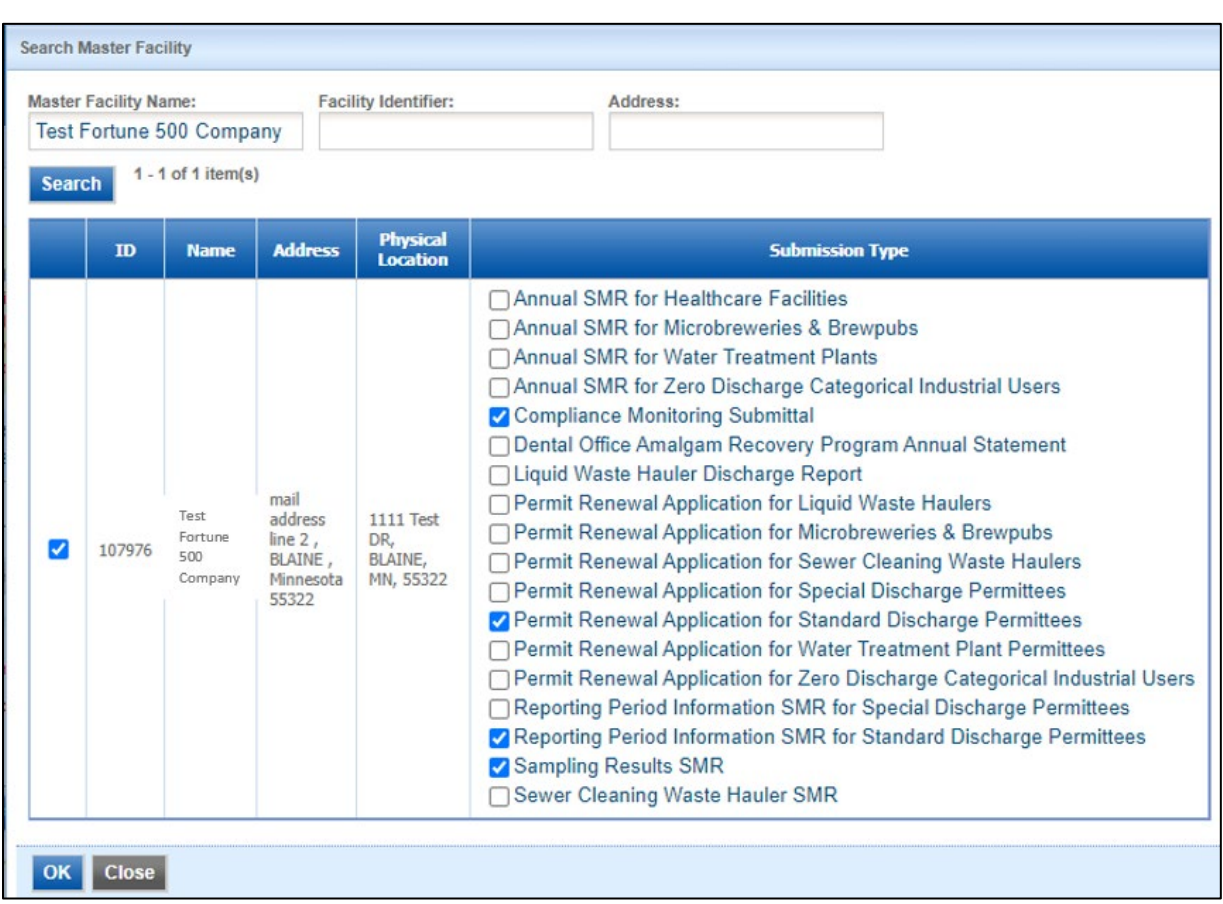

## **Figure 6. Select Facility from Facility List (Part 2)**

Select which facility and types of submittals you want to submit. Table 2 below displays a list of submittal types available for each permit type.

## **Table 2. Submittal Types by Permit Type**

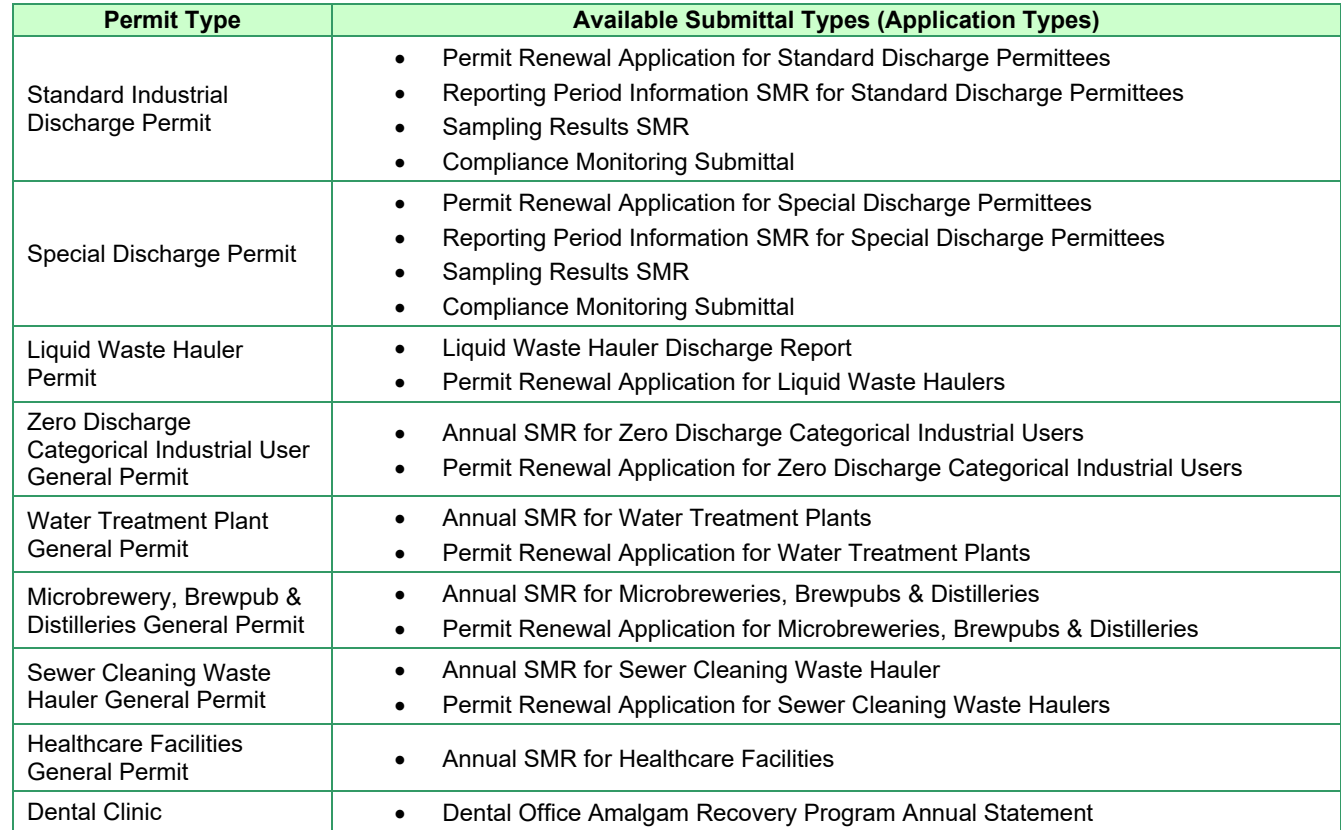

Click "OK" to view the facilities that have been associated to your account, as well as the status of each submittal type requested (Figure 7).

# **Figure 7. List of Associated Facilities and Submittal Types**

For a public user to create a new user account. (\*) Denotes a required field.<br>A username will be suggested to you when you enter your first and last name. You may change the suggested username in the UserName field below.<br> matrice people at your facility.<br>Each Responsible Official account holder must complete an Electronic Signature Agreement (click here to download this form) and agree to keep their password, PIN and security questions and \* Account group: ○ Consultant ● Responsible Official<br>\* Submittal Group: ● Responsible Official **Associated Facility List** 

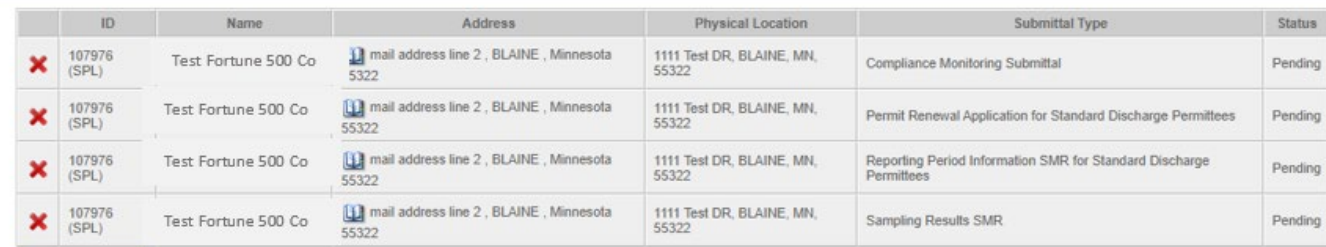

Associate New Print MCES Electronic Signature Agreement

If you are registered as an RO, you are required to sign and mail in a hard-copy of the MCES Electronic Signature Agreement to MCES at ATTN: MCES Industrial Online Reporting Coordinator, 390 N Robert St,<br>St Paul, MN 55101.

Back To Login << Previous Next >>

**Step 4:** Select and answer five (5) security questions. Both RO and Consultant account types must do this (Figure 8).

### **Figure 8. Security Questions**

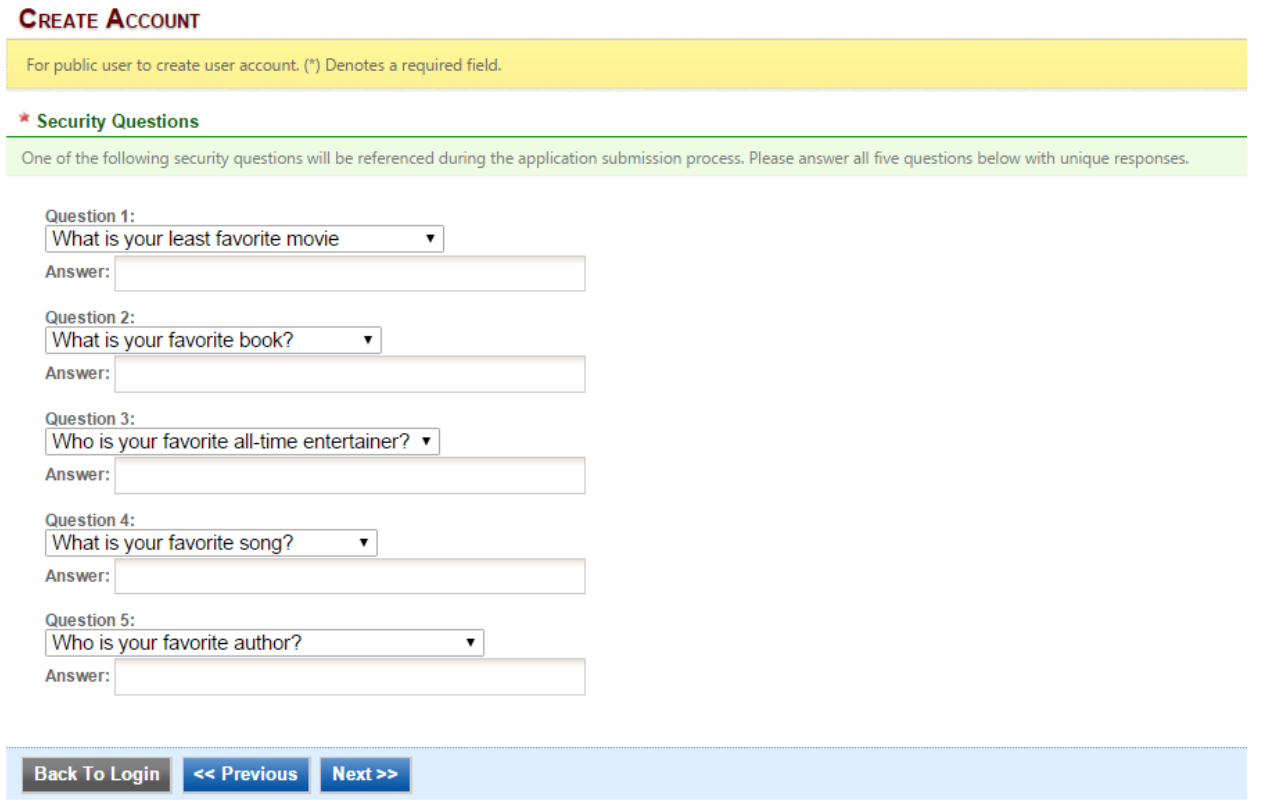

**Step 5: (Responsible Officials only):** Print, sign and mail the MCES Electronic Signature Agreement to MCES to the address listed on the form (Figures 9 and 10). You must also print, sign and mail the MCES Industrial Online Reporting System Facility Account Registration Form.

### **Figure 9. Print the Electronic Signature Agreement**

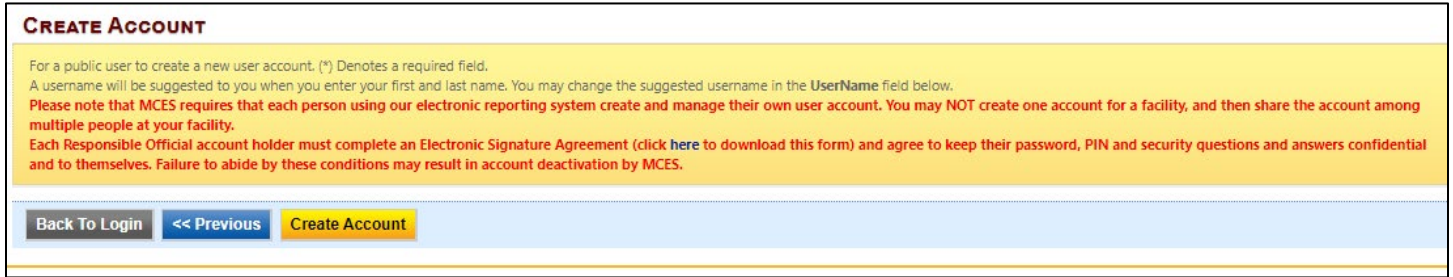

### **Figure 10. Electronic Signature Agreement Form**

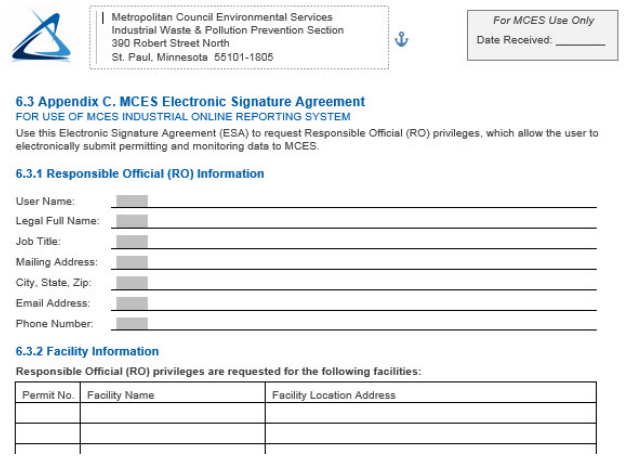

**Step 6:** Receive account confirmation and establish a permanent password and PIN. You will receive email confirmation from the MCES Industrial Online Reporting System that your account has been created, which includes your username and system-generated temporary password. Your username and temporary password must be used to log into the MCES Industrial Online Reporting System. During your first login, you are required to establish a permanent password and signing PIN (Figure 11).

#### **Figure 11. Establish Permanent Password and PIN During Initial Login to System**

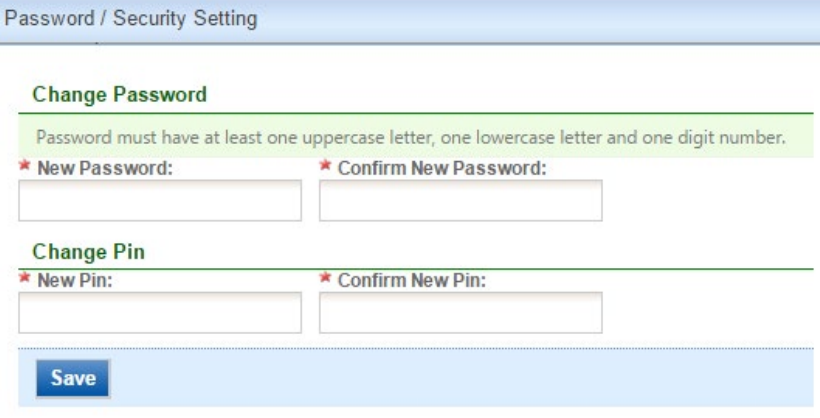

## 3. Access Your Account Information

To view your account information, log into the MCES Industrial Online Reporting System and click on the "My Account" tab (Figure 12). All account information changes are made in this tab. We recommend that users review their account information during every login and update it accordingly.

The "My Account" tab is the location where you can change your password and signing PIN and update your security questions. ROs may also manage Consultants that prepare and/or submit on their behalf on this tab. In this case, the Consultant must submit an Electronic Signature Agreement form, and the RO must designate the Consultant as a Designated Authorized Representative on the form.

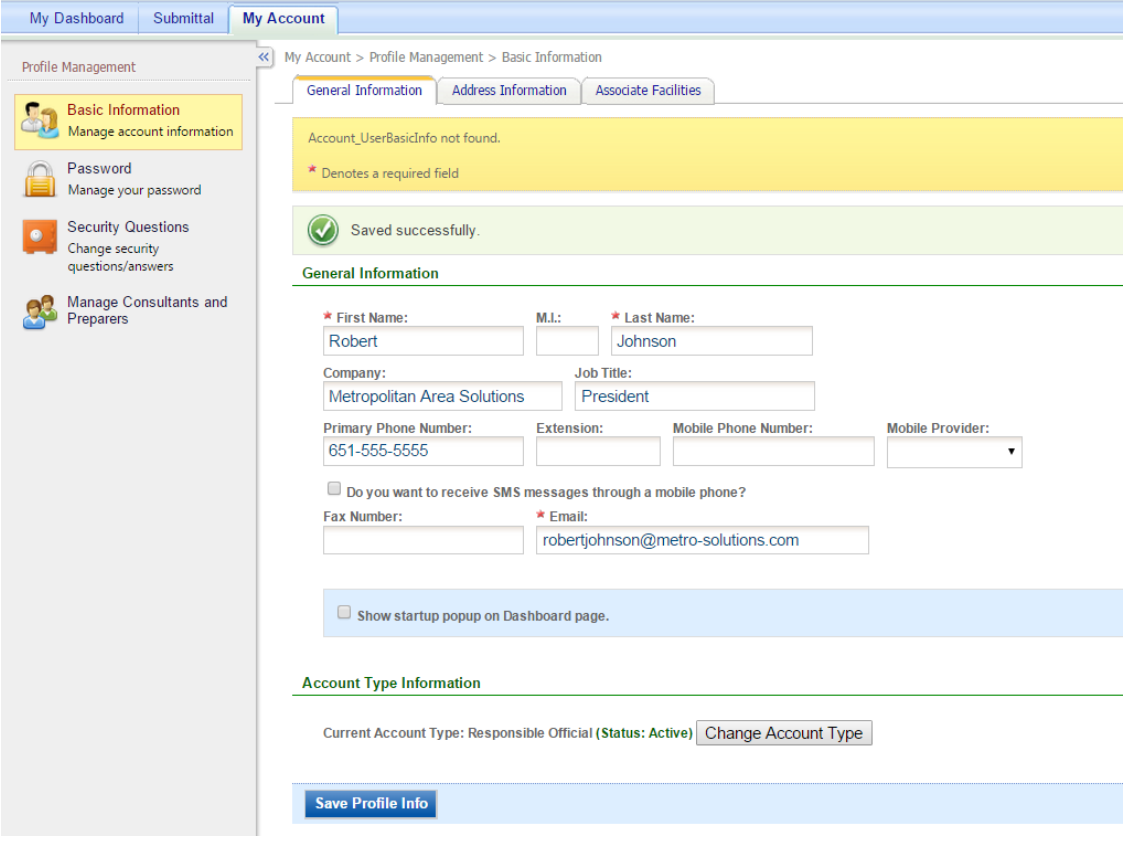

### **Figure 12. Access "My Account"**

### **Questions**

If you have questions, please call the MCES Industrial Online Reporting Helpline at 651.602.4789 or send an email to *[MCESIndustrialOnlineReporting@metc.state.mn.us](mailto:MCESIndustrialOnlineReporting@metc.state.mn.us)*